## **Trademark Information**

Macintosh and Mac OS are trademarks of Apple Computer, Inc. Microsoft, Windows, and Windows Vista are registered trademarks of Microsoft Corporation. All other trade names mentioned in this manual or the other documentation provided with this Nikon product are trademarks or registered trademarks of their respective holders.

## **Apple Public Source License**

This product includes Apple mDNS source code that is subject to the terms of the Apple Public Source License located at URL *http://developer.apple.com/darwin/*.

Portions copyright © 1999-2003 Apple Computer, Inc. All Rights Reserved.

This file contains Original Code and/or Modifications of Original Code as defined in and that are subject to the Apple Public Source License Version 2.0 (the 'License'). You may not use this file except in compliance with the License. Please obtain a copy of the License at

*http://www.opensource.apple.com/apsl/* and read it before using this file.

The Original Code and all software distributed under the License are distributed on an 'AS IS' basis, WITHOUT WARRANTY OF ANY KIND, EITHER EXPRESS OR IMPLIED, AND APPLE HEREBY DISCLAIMS ALL SUCH WARRANTIES, INCLUDING WITHOUT LIMITATION, ANY WARRANTIES OF MERCHANTABILITY, FITNESS FOR A PARTICULAR PURPOSE, QUIET ENJOYMENT OR NON-INFRINGEMENT. Please see the License for the specific language governing rights and limitations under the License.

## **For Your Safety**

To prevent damage to your Nikon product or injury to yourself or to others, read the following safety precautions in their entirety before using this equipment. Keep these safety instructions where all those who use the product will read them.

The consequences that could result from failure to observe the precautions listed in this section are indicated by the following symbol:

This icon marks warnings, information that should be read before using this Nikon product to prevent possible injury.

❏ **WARNINGS**

#### **Do not disassemble**

Failure to observe this precaution could result in fire, electric shock, or other injury. Should the product break open as the result of a fall or other accident, disconnect the camera power source and take the product to a Nikonauthorized service representative for inspection.

#### **Cut power immediately in the event of malfunction**

Should you notice smoke or an unusual smell coming from the equipment, immediately unplug the AC adapter and remove the battery, taking care to avoid burns. Continued operation could result in injury. After removing the battery, take the equipment to a Nikon-authorized service representative for inspection.

#### **Do not use in the presence of flammable gas**

Failure to observe this precaution could result in explosion or fire.

#### **Keep dry**

Do not immerse in or expose to water or rain. Failure to observe this precaution could result in fire or electric shock.

#### **Do not handle with wet hands**

Failure to observe this precaution could result in electric shock.

#### **Keep out of reach of children**

Failure to observe this precaution could result in injury.

i

#### **Observe proper precautions when handling batteries**

Batteries may leak or explode if improperly handled. Observe the following precautions when handling batteries for use in this product:

- **•** Be sure the product is off before replacing the battery. If you are using an AC adapter, be sure it is unplugged.
- ii For Your Safety **•** Use only batteries approved for use in this equipment.
	- **•** Do not attempt to insert the battery upside down or backwards.
	- **•** Do not short or disassemble the battery.
	- **•** Do not expose the battery to flame or to excessive heat.
	- **•** Do not immerse in or expose to water.
	- **•** Replace the terminal cover when transporting the battery. Do not transport or store with metal objects such as necklaces or hairpins.
	- **•** Batteries are prone to leakage when fully discharged. To avoid damage to the product, be sure to remove the battery when no charge remains.
	- **•** When the battery is not in use, attach the terminal cover and store in a cool place.
	- **•** Immediately after use, or when the product is used on battery power for an extended period, the battery may become hot. Before removing the battery, turn the camera off and allow the battery to cool.
	- **•** Discontinue use immediately should you notice any changes in the battery, such as discoloration or deformation.

#### **Do not expose to high temperatures**

Do not leave the device in a closed vehicle under the sun or in other areas subject to extremely high temperatures. Failure to observe this precaution could result in fire or in damage to the casing or internal parts.

#### **Observe caution when using the antenna**

When using the antenna, be careful not to put the tip of the antenna in your eye accidentally. Failure to observe this precaution could result in blindness or other visual impairment.

#### **CD-ROMs**

The CD-ROMs on which the software and manuals are distributed should not be played back on audio CD equipment. Playing CD-ROMs on an audio CD player could cause hearing loss or damage the equipment.

#### **Follow the instructions of hospital and airline personnel**

This device emits radio frequency radiation that could interfere with medical or navigational equipment. Do not use this device in a hospital or on board an airplane without first obtaining the permission of hospital or airline staff.

ij

-or Your Safety

## **Notices**

- **•** No part of the manuals included with this product may be reproduced, transmitted, transcribed, stored in a retrieval system, or translated into any language in any form, by any means, without Nikon's prior written permission.
- **•** Nikon reserves the right to change the specifications of the hardware and software described in these manuals at any time and without prior notice.
- **•** Nikon will not be held liable for any damages resulting from the use of this product.
- **•** While every effort has been made to ensure that the information in these manuals is accurate and complete, we would appreciate it were you to bring any errors or omissions to the attention of the Nikon representative in your area (address provided separately).

This product, which contains encryption software developed in the United States, is controlled by the United States Export Administration Regulations and may not be exported or re-exported to any country to which the United States embargoes goods. As of August 2007 the following countries were subject to embargo: Cuba, Iran, North Korea, Sudan, and Syria.

iii<br>Notices **Notice** 

## **Notice for Customers in the U.S.A.** ❏ *U.S.A. Federal Communications Commission (FCC) Declaration of Conformity*

Notice ivations<br>international

This device complies with Part 15 of FCC rules and RSS-Gen of IC rules. Operation is subject to the following two conditions: (1) this device may not cause?interference, and (2) this device must accept any interference, including interference that may cause undesired operation of this device.

Products that contain a radio transmitter are labeled with FCC ID and may also carry the FCC logo.

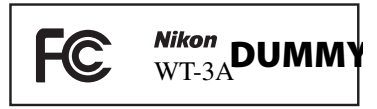

#### **FCC Radio Frequency Interference Statement**

This equipment has been tested and found to comply with the limits for a Class B digital device, pursuant to Part 15 of the FCC rules. These limits are designed to provide reasonable protection against harmful interference in a residential installation. This equipment generates, uses, and can radiate radio frequency energy and, if not installed and used in accordance with the instructions, may cause harmful interference to radio communications. However, there is no guarantee that interference will not occur in a particular installation. If this equipment does cause harmful interference to radio or television reception, which can be determined by turning the equipment off and on, the user is encouraged to try to correct the interference by one or more of the following measures:

- **•** Reorient or relocate the receiving antenna.
- **•** Increase the separation between the equipment and receiver.
- **•** Connect the equipment into an outlet on a circuit different from that to which the receiver is connected.
- **•** Consult the dealer or an experienced radio/television technician for help.

#### **CAUTIONS**

#### *Modifications*

The FCC requires the user to be notified that any changes or modifications made to this device that are not expressly approved by Nikon Corporation may void the user's authority to operate the equipment.

#### *Interface Cables*

Use the interface cables sold or provided by Nikon for your equipment. Using other interface cables may exceed the limits of Class B Part 15 of the FCC rules.

i٧

#### **Indoor operations**

In according with 47 CFR Part15.407 (e) U-NII devices operating in 5.15- 5.25GHz frequency bands are restricted to indoor operations only.

#### **Co-location**

This transmitter must not be co-located or operated in conjunction with any other antenna or transmitter.

#### **FCC RF Exposure Statement**

The available scientific evidence does not show that any health problems are associated with using low power wireless devices. There is no proof, however, that these low power wireless devices are absolutely safe. Low power Wireless devices emit low levels of radio frequency energy (RF) in the microwave range while being used. Whereas high levels of RF can produce health effects (by heating tissue), exposure to low-level RF that does not produce heating effects causes no known adverse health effects. Many studies of low-level RF exposures have not found any biological effects. Some studies have suggested that some biological effects might occur, but such findings have not been confirmed by additional research. Wireless Transmitter (WT-4A) that is installed SX-10WAG (FCC ID:N6C-SX10WAG / IC:4908B-SX10WAG) has been tested and found to comply with FCC radiation exposure limits set forth for an uncontrolled equipment and meets the FCC radio frequency (RF) Exposure Guidelines in Supplement C to OET65 and RSS-102 of the IC radio frequency (RF) Exposure rules. Please refer to the SAR test report that was uploaded at FCC website.

This WT-4A has been tested and meets the FCC RF exposure guidelines when used with the Nikon Corporation accessories supplied or designated for this product. Use of other accessories may not ensure compliance with FCC RF exposure quidelines.

#### **Notice for Customers in the State of California, U.S.A.**

**WARNING**: Handling the cord on this product will expose you to lead, a chemical known to the State of California to cause birth defects or other reproductive harm. *Wash hands after handling*.

Nikon Inc., 1300 Walt Whitman Road, Melville, New York 11747-3064, U.S.A. Tel.: 631-547-4200

 $\times$   $\times$ **Notice** 

## **Notices for Customers in Canada**

**CAUTION** : This class B digital apparatus complies with Canadian ICES-003. **ATTENTION** : Cet appareil numerique de la classe B est conforme a la norme NMB-003 du Canada.

## ❏ *IC RSS-GEN Exposure of Humans to RF Fields*

This device complies with Part 15 of FCC Rules and RSS-Gen of IC Rules. Operation is subject to the following two conditions: (1) this device may not cause?interference, and (2) this device must accept any interference, including interference that may cause undesired operation of this device.

This device has been designed to operate with an antenna having a maximum gain of 2.1 dBi. Antenna having a higher gain is strictly prohibited per regulations of Industry Canada. The Required antenna impedance is 50 ohms. To reduce potential radio interference to other users, the antenna type and its gain should be so chosen that the equivalent isotropically radiated power (EIRP) is not more than that required for successful communication.

#### **Co-location**

This transmitter must not be co-located or operated in conjunction with any other antenna or transmitter.

#### **FCC RF Exposure Statement**

The available scientific evidence does not show that any health problems are associated with using low power wireless devices. There is no proof, however, that these low power wireless devices are absolutely safe. Low power Wireless devices emit low levels of radio frequency energy (RF) in the microwave range while being used. Whereas high levels of RF can produce health effects (by heating tissue), exposure to low-level RF that does not produce heating effects causes no known adverse health effects. Many studies of low-level RF exposures have not found any biological effects. Some studies have suggested that some biological effects might occur, but such findings have not been confirmed by additional research. Wireless Transmitter (WT-4A) that is installed SX-10WAG (FCC ID:N6C-SX10WAG / IC:4908B-SX10WAG) has been tested and found to comply with FCC radiation exposure limits set forth for an uncontrolled equipment and meets the FCC radio frequency (RF) Exposure Guidelines in Supplement C to OET65 and RSS-102 of the IC radio frequency (RF) Exposure rules. Please refer to the SAR test report that was uploaded at FCC website.

This WT-4A has been tested and meets the FCC RF exposure guidelines when used with the Nikon Corporation accessories supplied or designated for this product. Use of other accessories may not ensure compliance with FCC RF exposure quidelines.

Notices Notices<br>Victors

vi

## **Notices for Customers in Europe**

Hereby, Nikon, declares that this Wireless LAN Module (SX-10AWG) is in compliance with the essential requirements and other relevant provisions of Directive 1999/5/EC.

## ❏ *Notice for Customers in France*

Outdoor use of wireless transceivers is prohibited in France.

## ❏ *Symbol for Separate Collection in European Countries*

The following apply only to users in European countries: This symbol indicates that this product is to be collected separately.

- **•** This product is designated for separate collection at an appropriate collection point. Do not dispose of as household waste.
- **•** For more information, contact the retailer or the local authorities in charge of waste management.

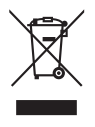

Vii<br>Notices **Notice** 

#### **Table of Contents**  $\frac{1}{2}$

 $\overline{\mathbf{\Theta}}$ 

viii

 $|\mathbf{\Theta}\rangle$ 

Z

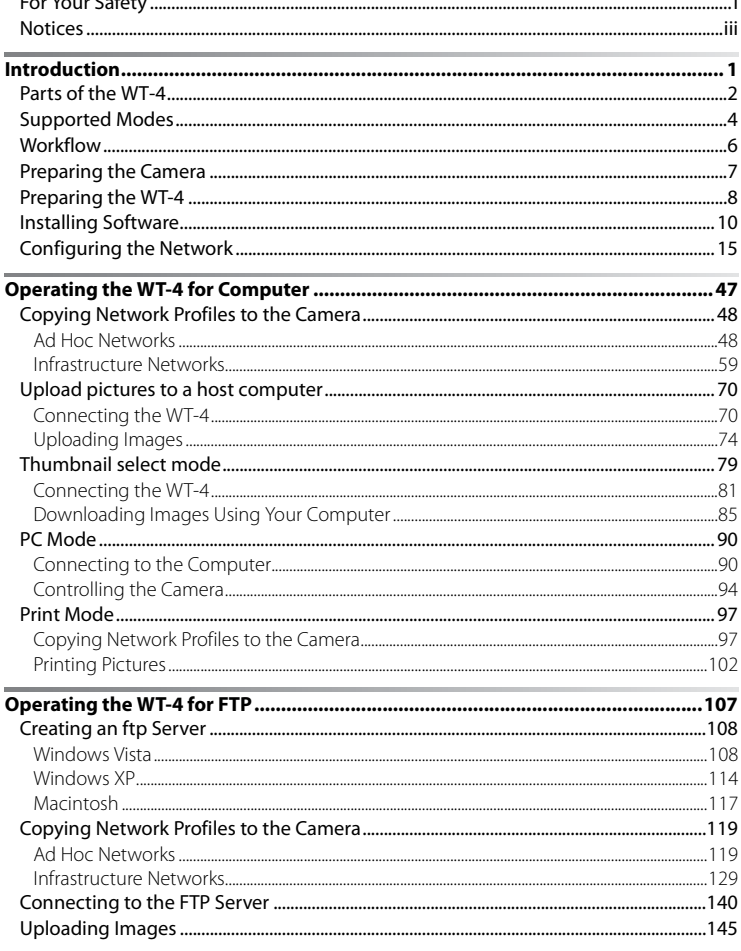

♦

 $\overline{A}$ 

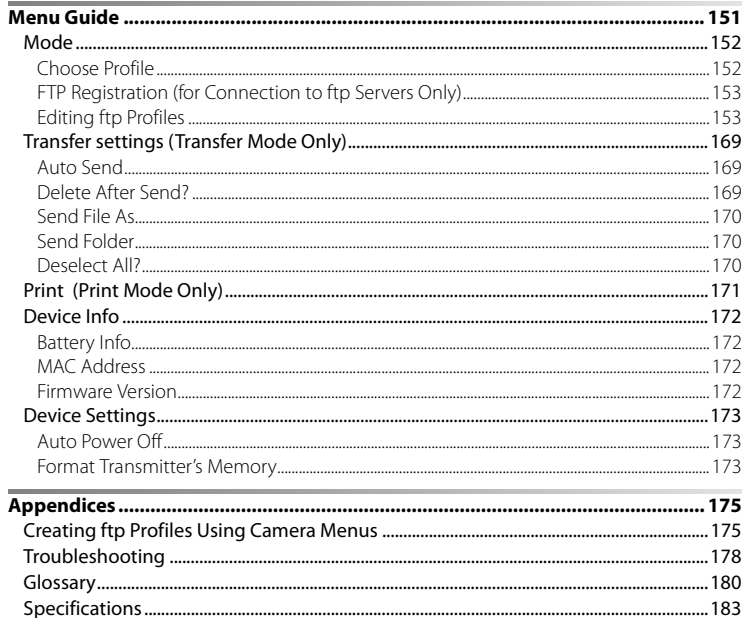

 $i\mathsf{x}$ 

#### A **Background Knowledge**

This manual assumes basic knowledge of ftp servers and local area networks (LANs). For more information on installing, configuring, and using devices in a network, contact the manufacturer or network administrator.

### A **Camera Illustrations**

The camera shown in this manual is a Nikon D3. Save where otherwise noted, all software and operating system dialogs, messages, and displays are taken from Windows Vista Ultimate or Mac OS X. Their actual appearance and content may vary with the operating system used. For information on basic computer operations, see the documentation provided with the computer or operating system.

### A **Life-Long Learning**

x

As part of Nikon's "Life-Long Learning" commitment to ongoing product support and education, continually-updated information is available online at the following sites:

- **• For users in the U.S.A.**: *http://www.nikonusa.com/*
- **• For users in Europe and Africa: http**: *//www.europe-nikon.com/support*
- **• For users in Asia, Oceania, and the Middle East**: *http://www.nikon-asia.com/*

Visit these sites to keep up-to-date with the latest product information, tips, answers to frequently-asked questions (FAQs), and general advice on digital imaging and photography. Additional information may be available from the Nikon representative in your area. See the following URL for contact information: *http://nikonimaging.com/*

# **Introduction**

Thank you for your purchase of a WT-4 wireless transmitter for compatible Nikon digital cameras. The WT-4 is for use exclusively in the country of sale; operation in other jurisdictions is not guaranteed. Users who are unsure as to the country of purchase are requested to contact a Nikon-authorized service representative for more information. Please read this manual thoroughly and keep it where all those who use the product can read it.

The principal difference between the WT-4 and WT-4A/B/C/D/E is in the number of channels supported (pg.54, 123, 155, 183); unless otherwise stated, all references to the WT-4 also apply to the WT-4A/B/C/D/E.

The following symbols and conventions are used throughout this manual:

**M** This icon marks cautions, information that should be read before use to prevent damage to the product.

 $\mathscr{Q}$ This icon marks notes, information that should be read before using the device.

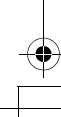

## **Parts of the WT-4**

Parts of the WT-4 2<br>Parts of the WT-4

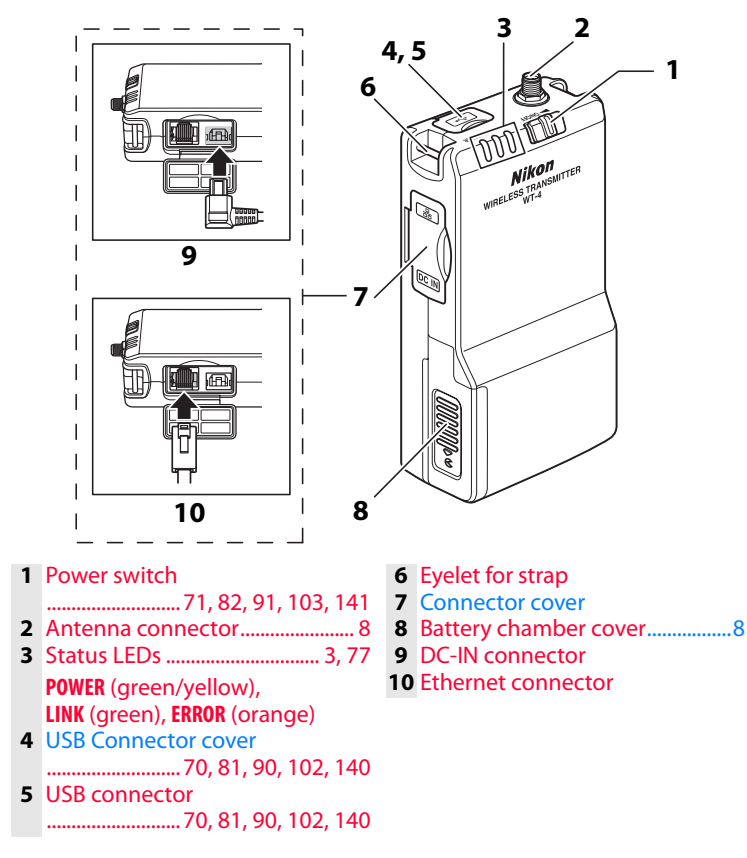

## **Z** The Antenna

Always use the supplied antenna with the WT-4. Use of other antennas with this transmitter is prohibited by law.

### A **The POWER LED**

When the WT-4 is on, the **POWER** LED glows green to indicate that the battery is fully charged or that an AC adapter is connected. At battery levels below 10%, it will blink green to warn that the battery requires charging. When the WT-4 is turned off, the **POWER** LED briefly turns yellow as the product powers down.

## A **Supplied Accessories**

The following accessories are supplied with the WT-4 (Batteries (EN-EL3e) and the battery charger (MH-18a) are not supplied.) :

- ❏ User's Manual (this manual)
- ❏ Warranty
- ❏ Software CD
- ❏ Antenna
- ❏ Case
- ❏ Strap
- ❏ USB cable
- ❏ USB cable clip for the D3
- ❏ USB cable clip for the D300

## A **USB Cable Clips for D3 and D300 Cameras**

The USB cable clips prevent accidental disconnections. Attach as shown below.

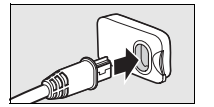

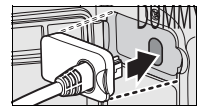

USB cable clip for the D3

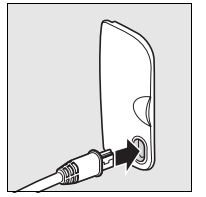

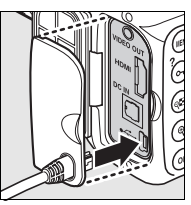

USB cable clip for the D300

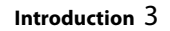

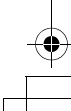

## **Supported Modes**

Supported Modes

 $\Delta$  deported  $\Xi$  odes The WT-4 connects the camera to wireless and Ethernet networks. Photographs on the camera can then be previewed on the computer or transmitted to an ftp server or printer and the camera controlled remotely from a computer. The WT-4 supports the following modes:

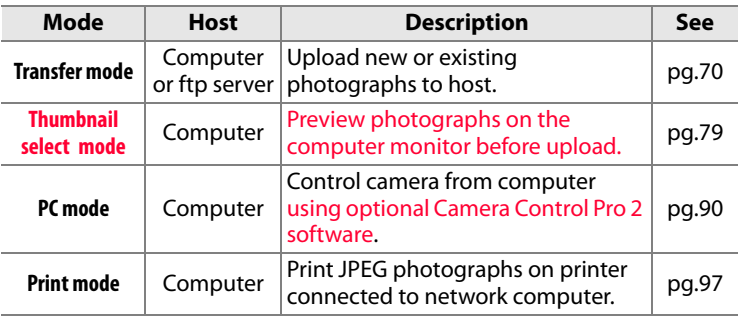

Before data can be transferred over a wireless or Ethernet network, the camera must be supplied with a network profile providing information on the host computer or ftp server.

## A **FTP Server**

Servers can be configured using standard ftp services available with supported operating systems, such as IIS (Internet Information Services). Connection to computers on other networks via a router, Internet ftp connections and ftp servers running third-party software are not supported.

### A **Ethernet Connection**

- **•** When the camera is connected using an ethernet cable, it is not necessary to set wireless LAN settings.
- **•** When an ethernet cable is connected, the wireless LAN cannot be used. When connecting the camera via wireless LAN, turn off the WT-4 and detach the ethernet cable.

### A **Router Connection**

Connection to computers on other networks via a router is not supported.

### A **Firewall Settings**

The WT-4 uses TCP ports 20 and 21 for ftp and TCP port 15740 and UDP port 5353 when connecting to a computer. Computer firewalls must be configured to allow access to these ports, as otherwise the computer may not be able to access the WT-4.

### A **MAC Address Filtering**

If the network using MAC address fi ltering, the fi lter must be supplied with the MAC address of the WT-4. After attaching the WT-4 to the camera, choose [Device Info] > [MAC address] (pg.172) from the camera setup menu and note the wireless and Ethernet MAC addresses.

5Supported Modes Supported Modes

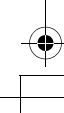

## **Workflow**

Workflow

When using the WT-4 for the first time, follow the steps below to set up the WT-4, install the required software, create a wireless network, and upload pictures to the computer.

- **1 Set up the WT-4 and install software (pp.7–14).**
	- 1-1 Preparing the Camera
	- 1-2 Preparing the WT-4
	- 1-3 Installing Software

#### **2 Configuring the Network (pp.15–45).**

- **•** See pages pp.15–24 for information on Windows Vista.
- **•** See pages pp.25–36 for information on Windows XP.
- **•** See pages pp.37–45 for information on Mac OS X.

#### **3 Upload pictures.**

**Upload pictures to a host computer/Thumbnail select mode/PC Mode/Print Mode (pp.47–106).**

- 3-1 Copying Network Profiles to the Camera
- 3-2 Connecting the WT-4
- 3-3 Uploading Images

#### **Operating the WT-4 for FTP (pp.107–149).**

- 3-1 Creating an ftp Server
- 3-2 Copying Network Profiles to the Camera
- 3-3 Connecting to the FTP Server
- 3-4 Uploading Images

くちくさん Morkflow しょうしょう しょうしょう しょうしょう しょうしょう しょうしょう しょうしょう ちょうしょう しょうしょう ちょうしょう **Introduction**

## **Preparing the Camera**

Before using the WT-4, set the camera [USB] option to [MTP/PTP], insert a battery in the WT-4, and install the WT-4 Setup Utility and Thumbnail Selector on the host computer.

## **Choosing "MTP/PTP"**

Before connecting the WT-4, set the camera [USB] option to [MTP/ PTP] as described below. Make sure that the camera battery is fully charged or the optional AC adapter is connected. See the camera manual for more information.

**1** Turn the camera on.

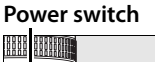

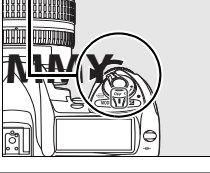

Preparing the Camera

**2** Select the [USB] in the camera setup menu and choose [MTP/PTP]. See the camera manual for details.

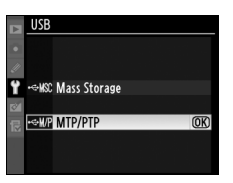

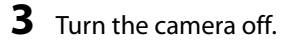

7Preparing the Camera **Introduction**

## **Preparing the WT-4**

## **Attach the Antenna**

Attach the supplied antenna to the WT-4 as shown in the diagram.

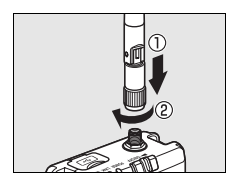

## **Inserting the Battery**

To power the camera when the WT-4 is in place, insert the camera battery into the WT-4 battery chamber or use an optional AC adapter. The WT-4 takes one EN-EL3e rechargeable Li-ion battery; other batteries can not be used. To ensure that transmission is not interrupted during setup or upload, be sure the battery is fully charged. Note that the drain on the battery is increased when the WT-4 is attached.

**1** Open the battery chamber cover.

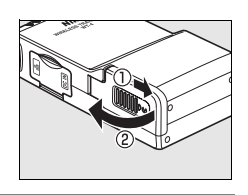

- **2** Insert the battery as shown on the inside of the battery chamber cover.
	- **•** Make sure the battery is oriented corrrectly when inserting. Push the battery latch toward the outside with

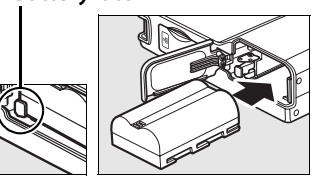

the side of the battery and insert the battery until the battery latch locks the battery securely in place.

**•** See the battery and battery charger manuals for details on battery recharging and other precautions.

**Introduction**

Preparing the WT-4  $\infty$  60  $\infty$  for a final distribution of  $\infty$ 

## **3** Close the battery-chamber cover.

Preparing the WT-4

### A **Removing the Battery**

Being careful not to drop the battery, open the battery chamber cover and remove the battery as shown at right.

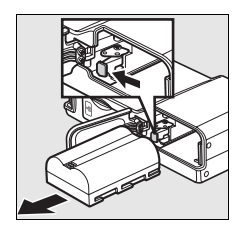

### A **Stand-By Mode**

Reduce the drain on the battery by selecting [Auto Power Off] (pg.173) in the Menu Guide and set the time delay until the WT-4 automatically turns Off after the USB connection between the camera and the WT-4 is terminated. However, the camera will not enter stand-by mode while the camera is transmitting to computer in Thumbnail select mode (pg.79).

### A **Battery Level**

The level of the battery inserted in the WT-4 can be determined by connecting the WT-4 to the camera (pg.70, 81, 90, 102, 140) and checking the battery level in the [Battery info] (pg.172) menu in the camera setup menu.

### A **The EH-6 AC Adapter**

The optional EH-6 AC adapter can also be used to power the camera when the WT-4 is connected. Connect the DC plug on the AC adapter to the WT-4 DC-IN connector, not to the camera.

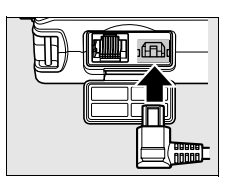

Preparing the WT-4  $\,$  O  $\,$ **Introduction**

## **Installing Software**

This section describes how to install the WT-4 Setup Utility and Thumbnail Selector. The WT-4 Setup Utility is used to copy computer and printer profiles to the camera and is required when configuring the camera for connection to a computer in transfer, PC, and print modes (either the WT-4 Setup Utility or the camera menus can be used for connection to ftp servers in transfer mode; see page 000 for information on using the camera menus for ftp). Thumbnail Selector required for thumbnail select mode (pg.79).

Follow the steps below to install the WT-4 Setup Utility and Thumbnail Selector under Windows Vista, Windows XP, or Mac OS X.

Installing Software 10Installing Software

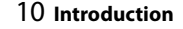

## ❏ **System Requirements**

Before using the WT-4 or WT-4 Setup Utility CD, confirm that your system meets the following requirements:

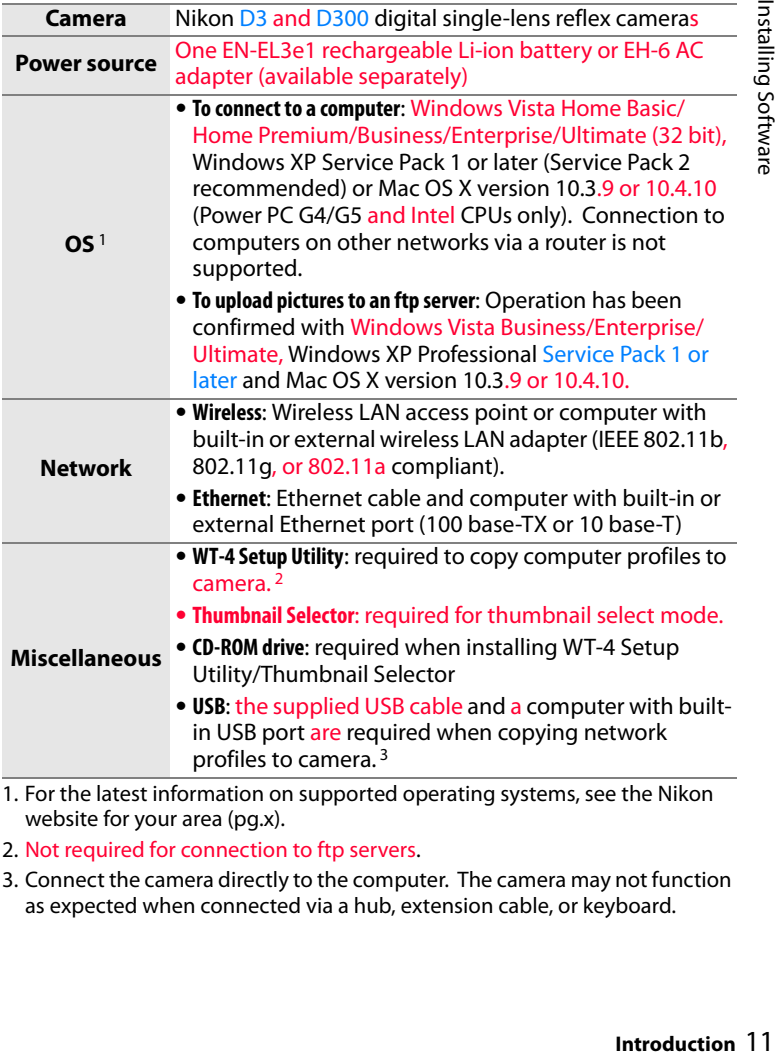

1. For the latest information on supported operating systems, see the Nikon website for your area (pg.x).

2. Not required for connection to ftp servers.

3. Connect the camera directly to the computer. The camera may not function as expected when connected via a hub, extension cable, or keyboard.

Installing Software

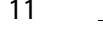

## ❏ **Windows Vista/Windows XP**

**1** Start the computer and log in to an account with administrator privileges.

**2** Insert the supplied installer CD in a CD-ROM drive. (Under Windows Vista, an "AutoPlay" dialog will be displayed; click [Run Welcome.exe]. A "User Account Control" dialog will then be displayed; click [Allow].)

**3** A language selection dialog will be displayed; select a language and click [Next]. If the desired language is not available, click [Region Selection] to choose a different region and then choose the desired language (the

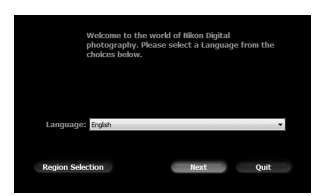

[Region Selection] button is not available in the European release of the WT-4 Setup Utility/Thumbnail Selector).

#### A **If the Language Selection Dialog Is Not Displayed**

If the installer does not start automatically, open the "Computer" or "My Computer" window by selecting [Computer] or [My Computer] from the [Start] menu (Windows Vista/XP) or by double-clicking the [My Computer] icon on the desktop (Windows 2000 Professional), and then double-click the CD-ROM icon.

**4** Click [Easy Install] and follow the on-screen instructions to install the WT-4 Setup Utility and Thumbnail Selector.

### A **Link to Nikon**

Download trial versions of other Nikon software from a Nikon website or visit Nikon technical support websites (Internet connection required).

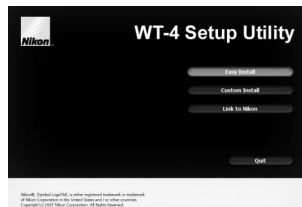

12Installing Software **Introduction**

Installing Software

**5** The dialog shown at right will be displayed when installation is complete. Click [Yes].

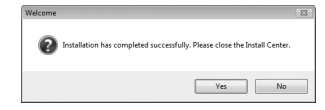

Installing Software

**6** Remove the installer CD from the CD-ROM drive. If prompted to restart the computer, follow the on-screen instructions.

## ❏ **Mac OS X Version 10.3 or Later**

- **1** Start the computer and log in to an account with administrator privileges.
- **2** Insert the supplied installer CD in a CD-ROM drive. Double-click the installer CD icon on the desktop, then double-click the [Welcome] icon. The following dialog will be displayed; enter an

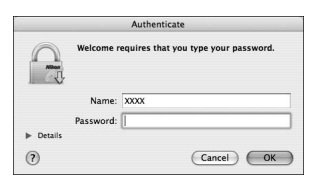

administrator name and password and click [OK].

**3** A language selection dialog will be displayed; select a language and click [Next]. If the desired language is not available, click [Region Selection] to choose a different region and then choose the desired language (the

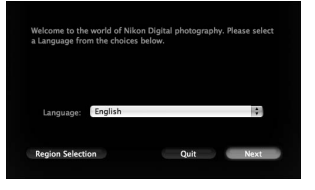

[Region Selection] button is not available in the European release of the WT-4 Setup Utility/Thumbnail Selector).

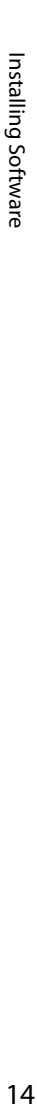

**4** Click [Easy Install] and follow the on-screen instructions to install the WT-4 Setup Utility and Thumbnail Selector.

### A **Link to Nikon**

Download trial versions of other Nikon software from a Nikon website or visit Nikon technical support websites (Internet connection required).

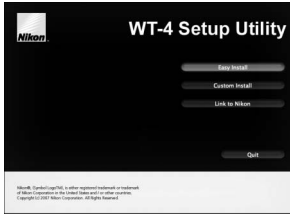

**5** The dialog shown at right will be displayed when installation is complete. Click [OK].

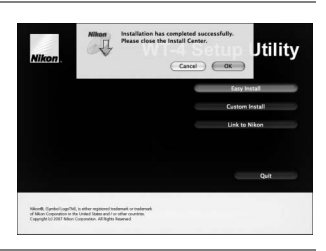

**6** Remove the installer CD from the CD-ROM drive. If prompted to restart the computer, follow the on-screen instructions.

A **Precautions When the WT-3 Setup Utility Is Installed/Uninstalled** If you install/uninstall the WT-3 Setup Utility after having installed the WT-4 Setup Utility/Thumbnail Selector on the same computer, it will be necessary to reinstall the WT-4 Setup Utility/Thumbnail Selector.